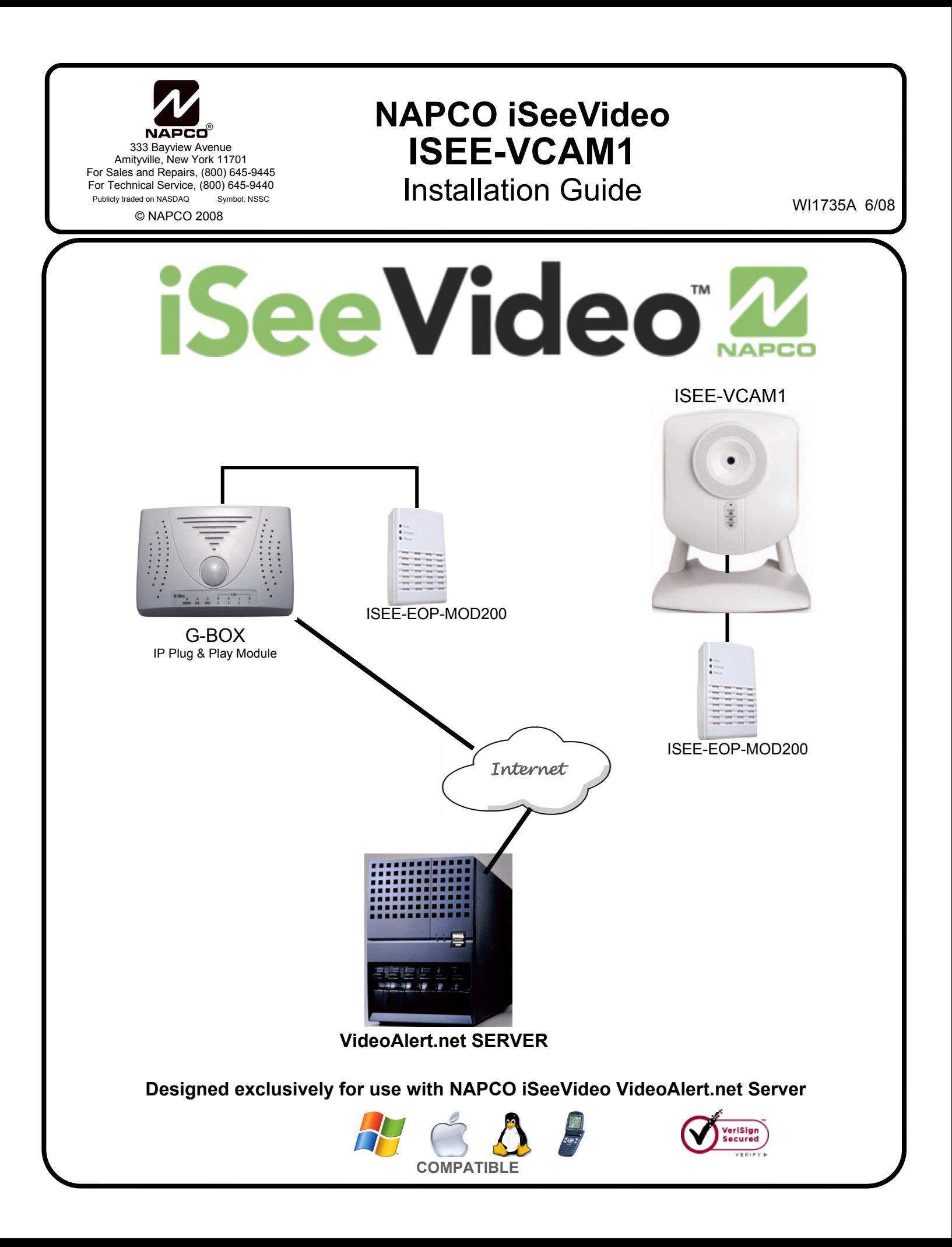

# **ISEE-VCAM1 Features**

- VGA Resolution (640 x 480) at up to 25 frames-per-second
- CMOS, 1/6" VGA Resolution Image Sensor
- Lens F2.8 Fixed Focus; Effective Range: 0.2M to infinity
- Resolution Support 640x480, 320x240, 160x120
- Image Control AWB, AGC, Sharpness, Brightness
- (4) Programmable Pixel Based Motion Detection Zones
- Compression MPEG-4/M-JPEG Dual Stream
- LED Indicators Power, Active, Network
- Connectors: Ethernet RJ-45, DC Power, Reset
- Power Adapter" 5V/1A, 100/240 VAC
- Dimensions (H x W x D):  $96 \times 90 \times 36$  mm (3.8" x 3.5" x 1.4")
- Weight 131g (0.29lb.) without stand, 256g (0.56lb.) with stand
- Certification CE/FCC

# **ISEE-EOP-MOD200 Features**

- Data Rate:...............Up to 200Mbps
- Port: .......................Ethernet,10Base-T/100Base-TX
- LED's .....................Power, Powerline, Ethernet
- Cabling Type:..........Cat5, RJ-45
- Security Feature: ....AES Encryption
- Security Key Bits:....128
- Power:.....................One AC Plug, 100-240V, 50-60 Hz
- Standards: ..............HomePlug AV Standard, IEEE 802.3, IEEE 802.3u
- Compliances:..........IEEE 802.3, IEEE 802.3u Communications
- Certifications:..........UL Listed (UL60950-1)/cUL CSA No.22- 60950-01-03, CB, IEC/EN 60950-1;2001. FCC Part 15 Class B, CE Mark, 89/336/EE.

# **Table of Contents**

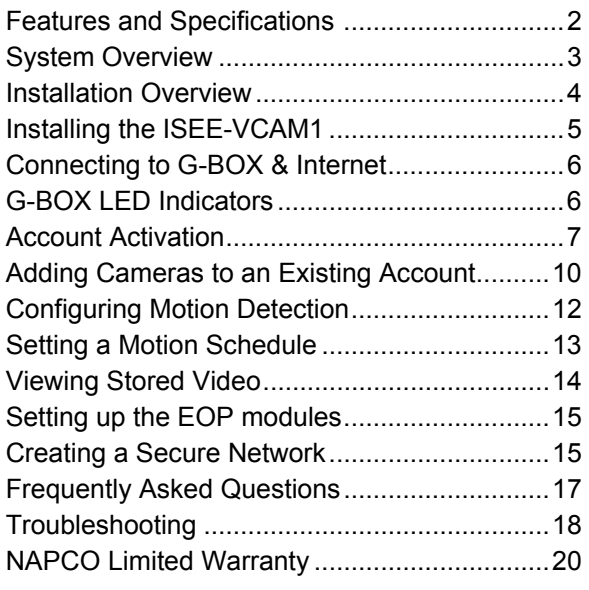

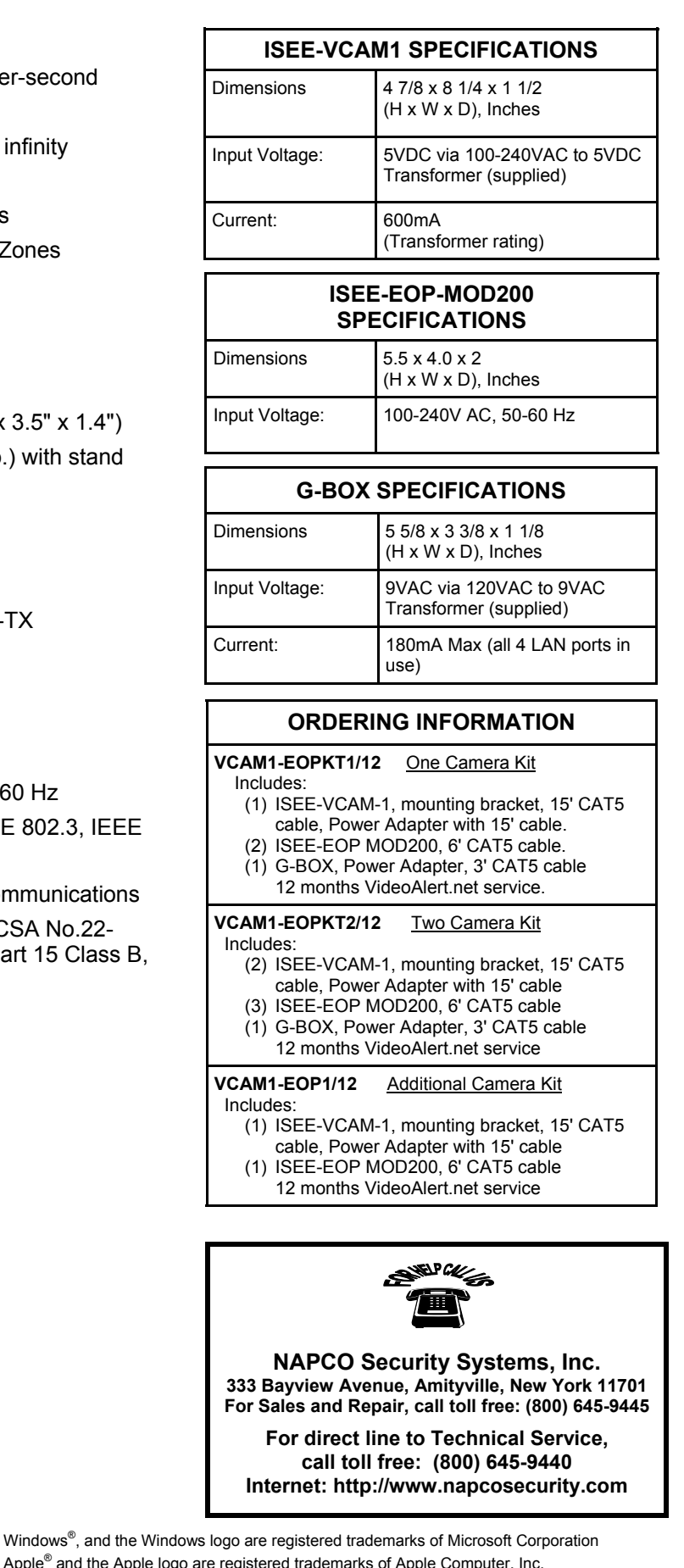

Apple<sup>®</sup> and the Apple Linux<sup>®</sup> is a trademark of Linus Torvalds. The Linux penguin logo was created by Larry Ewing.

# **Overview of the iSeeVideo VideoAlert.net System**

The **NAPCO iSeeVideo VideoAlert.net** system allows remote video internet monitoring of residential and light commercial properties. Its unique subscription-based account system provides the opportunity to realize recurring revenue from typical CCTV video installations, The system is comprised of the following four components:

The **ISEE-VCAM1** is a high quality IP video camera that provides video images with a maximum of 640 x 480 lines of resolution that can be viewed through the VideoAlert.net server on virtually any computer in the world at up to 25 fps. The **ISEE-VCAM1** provides pixel based motion detection that, when activated, will prompt the transmission of video clips to the VideoAlert.net server. The **ISEE-VCAM1** provides (at no additional service charge) dynamic IP support through a DNS server - every time the broadband modem's IP address changes, it checks in with its DNS server to insure that the DHCP IP address is always kept current.

The **ISEE-EOP-MOD200** is an Ethernet-Over-Power module that allows the transmission of video signals over the existing power lines of a home or business. The simple Plug-n-Play installation allows the **ISEE-VCAM1** to communicate with the **G-BOX** interface module by simply connecting the devices to their respective EOP modules and then into the electrical outlets. The modules create a *powerline network* ideal for the transmission of video signals at up to 200 megabits per second. The EOP modules are fully capable of transmitting data across the phases of typical residential multiphase power systems.

The **G-BOX** (Patents Pending) is an Internet Video accessory that allows the "Plug & Play" installation of the **ISEE-VCAM1** camera system. Many other devices that allow direct connection to the internet require re-configuration of the router, but not the G-BOX. The G-BOX segments the network, *automatically detects* and properly forwards the data intended for the **ISEE-VCAM1** or to the customer's computer/router, as required. The G-BOX is designed to be placed between the broadband modem and router, and also functions as a router for cases where the customer's PC is the only device connected to the broadband modem. The G-BOX provides 4 auto-sensing LAN ports for connection to the **ISEE-VCAM1** through the **ISEE-EOP-MOD200** and to the customer's PC, router or other equipment. This revolutionary new device totally eliminates the need for TCP/IP and network trained professionals for typical **ISEE-VCAM1** installations, now allowing standard alarm personnel to quickly and easily install these IP devices. The G-BOX functions as both a DHCP client and server, to fit seamlessly into all typical DHCP environments.

The NAPCO **VideoAlert.net** server maintains VideoAlert accounts and allows subscribers to view their **ISEE-VCAM1** camera from any personal computer or web enabled cell phone. It is compatible with computers running the Microsoft Windows<sup>®</sup>, Apple<sup>®</sup> and Linux<sup>®</sup> operating systems and is also compatible with any WAP enabled cell phone or mobile video device. The server also automatically notifies the subscriber by email upon receipt of triggered video events and archives them for viewing at a later time. Each subscriber account provides 50Mb of storage, allowing the archiving of about (75) 10 second video clips (adjustable 5 sec pre-alarm and 5 sec post-alarm). The server is designed to allow the customer to have complete control of their account in regard to passwords, email addresses and other personal information.

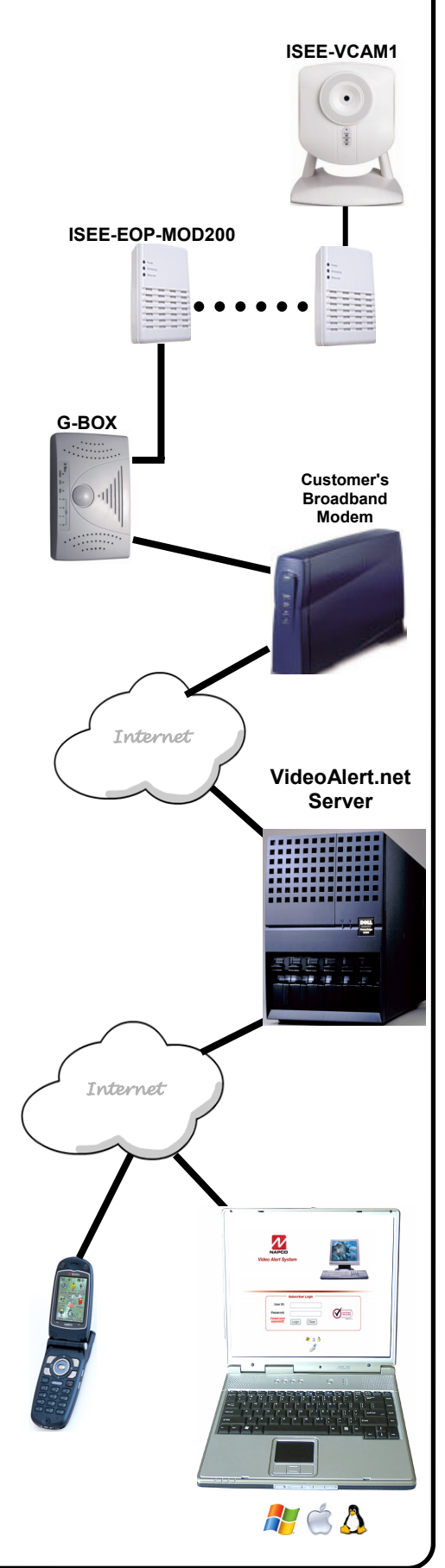

# **INSTALLING, ACTIVATING AND CONFIGURING THE ISEE-VCAM1 AND G-BOX**

The installation and activation of the VideoAlert system has been designed to be "plug and play", requiring no special training or tools and no knowledge of TCP/IP or networking for typical installations. The primary installation steps depicted below are covered in detail on the following pages:

- **1 Install the ISEE-VCAM1 cameras and ISEE-EOP MOD200 modules, (page 5)**
- **2 Install the G-BOX and its ISEE-EOP MOD200 module. (page 6)**
- **3 Activate the new ISEE-VCAM1 account on the VideoAlert server**. **(page 7)**
- **4 Configure the camera for motion detection triggering (Optional) (Page 12).**

(Optional) The camera may be configured for motion detection on-line by simply going to www.VideoAlert.net, and entering the camera security code number printed on the sticker on the bottom of the camera.

# **OVERVIEW OF TYPICAL ISEE-VCAM1 / G-BOX RESIDENTIAL INSTALLATION**

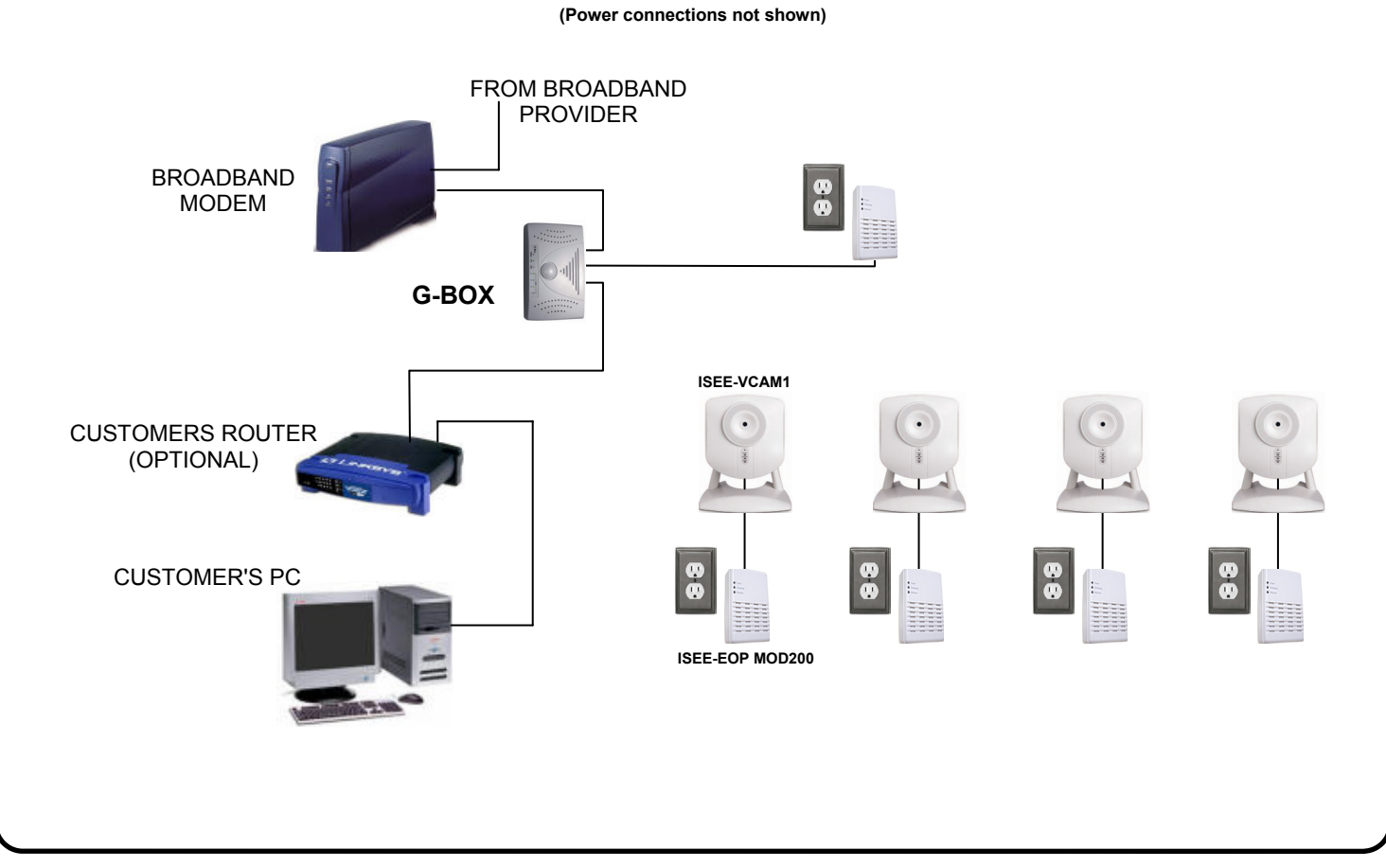

# **1 INSTALLING THE ISEE-VCAM1**

• The **ISEE-VCAM1** camera is designed for table top, wall or ceiling mounting. Install bracket at desired location and attach the camera body to bracket.

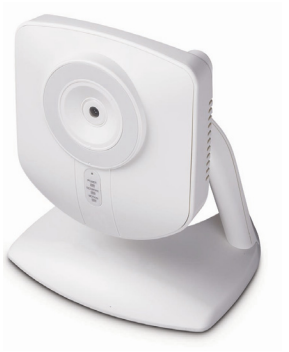

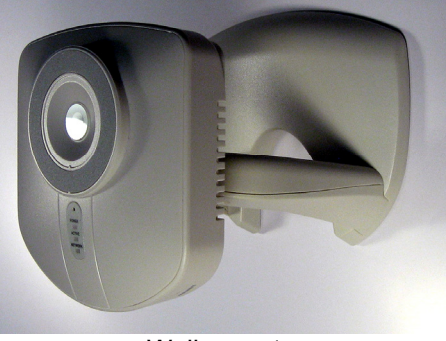

Table top mount Wall mount

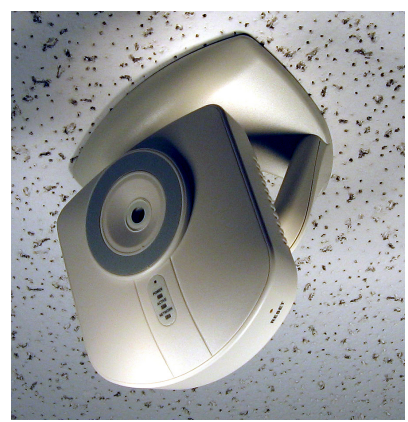

Ceiling mount

• Plug camera power cable into **POWER** and CAT5 into **LAN** jacks.

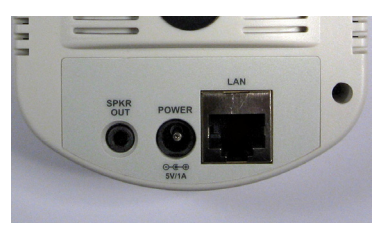

• Connect the other end of the CAT5 cable to the **ISEE-EOP-MOD200** Ethernet-Over-Power module **LAN** jacks.

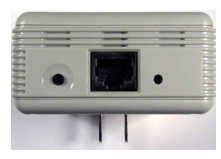

• Plug **ISEE-EOP-MOD200** module and camera power supply into AC wall outlet

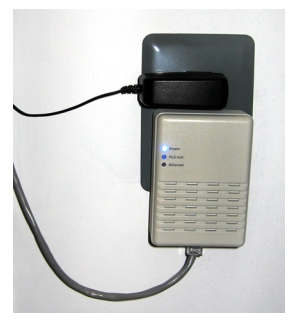

• Repeat for each camera to be installed.

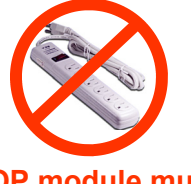

**EOP module must be plugged directly into wall outlet** 

**Note: If AC power-strips are required due to unavailable AC outlets, non surge protected or noise filtered power-strips must be used. Many AC powerstrips utilize internal surge protection that may prevent the EOP modules from operating.** 

# **2 WIRE THE G-BOX**

# **CONNECT THE G-BOX TO ROUTER**

- 1. Record the **ISEE-VCAM1** Security Code (bottom label, example: SC106763) which will be needed in the subsequent registration steps:
- 2. Power-down existing network devices (i.e. Cable Modem, Router, etc.).
- 3. Connect the Cable or DSL Modem to the G-BOX WAN port.
- 4. Connect **ISEE-EOP-MOD200** to any **G-BOX LAN** port.
- 5. If necessary, you may connect existing PC to any available LAN port --OR--if customer has a router, connect the router WAN port to any available LAN port.

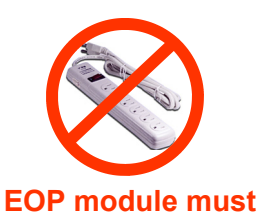

**be plugged directly** 

# **Indica-G-BOX LED INDICATORS BROADBAND MODEM G-BOX WAN (INTERNET) CUSTOMER'S ROUTER CUSTOMER'S PC**  )If no router installed, connect PC directly to the G-BOX LAN ports **WAN LAN1 LAN2 LAN3 LAN4 Note:** G-BOX LAN Ports are auto-sensing. Customer's devices or the ISEE-EOP-MOD200 may be plugged into any port. WAN | | LAN1 | | LAN2 | | LAN3 | | LAN4 **ISEE-EOP-MOD200 Note: If AC power-strips are required due to unavailable AC outlets, non surge protected or noise filtered power-strips must be used. Many AC powerstrips utilize internal surge protection that may prevent the EOP from operating. into wall outlet**

- 5. Power Up all the devices. Several minutes may be required for the DHCP sessions to take place.
	- **IMPORTANT:** For installations on Cable Internet systems, power down cable modem for 10 minutes, then power up the complete system to allow ISP to synch with the MAC address of the G-BOX.
- Go to VideoAlert.net Activation on page 7.

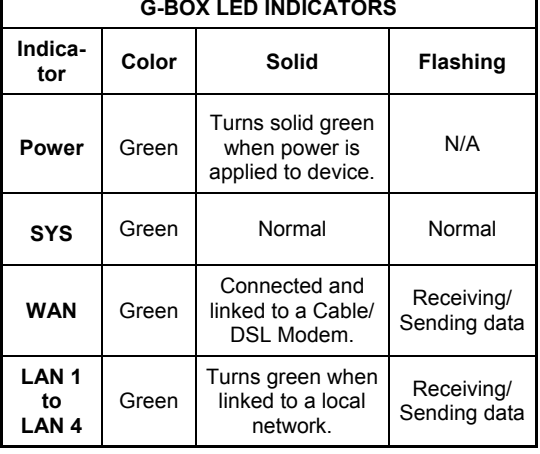

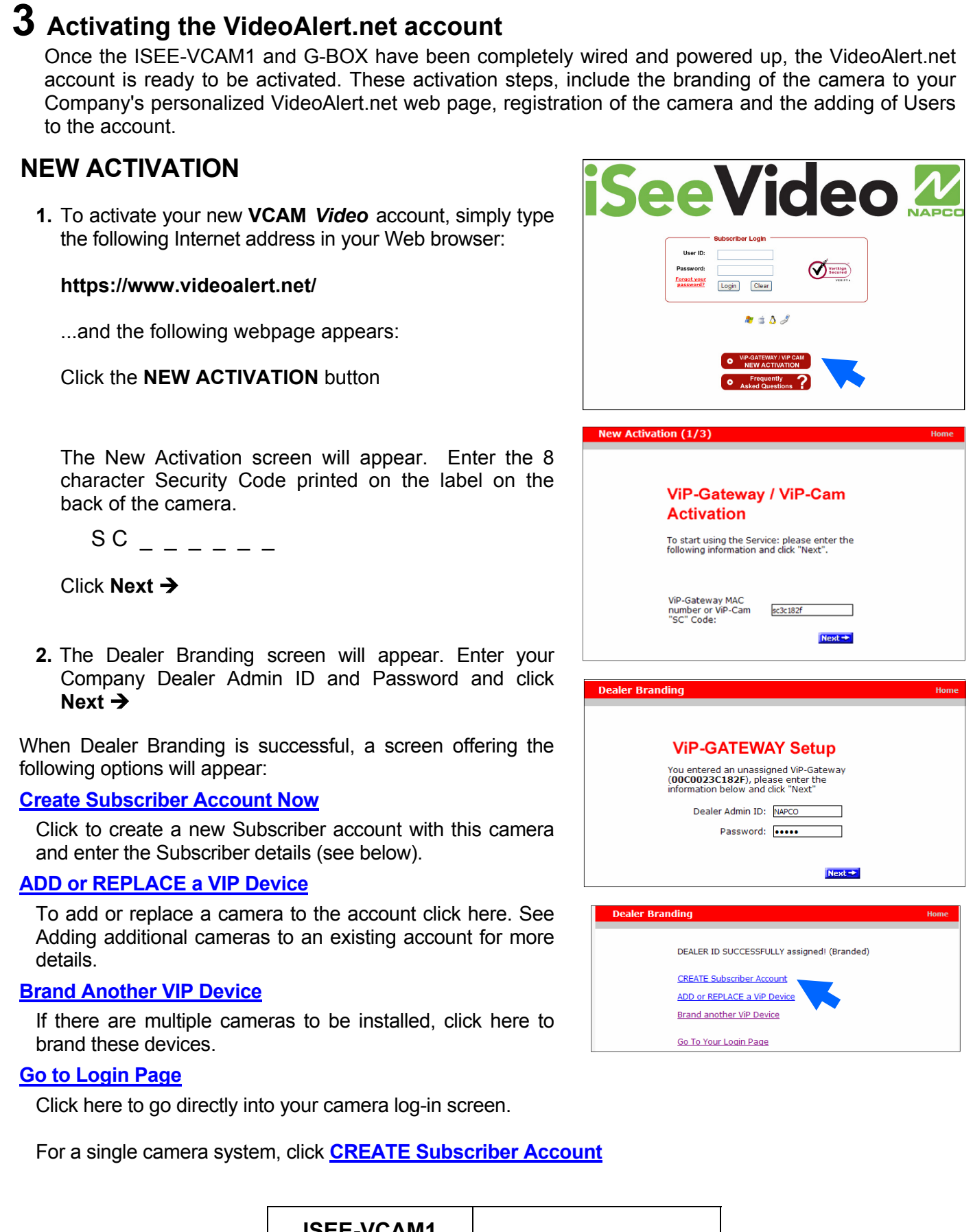

**ISEE-VCAM1** 

# **3. Create Subscriber Account Now**

Click to bring up the Subscriber Details screen, where the basic account information is entered.

Enter your name, address, telephone number and other information in the appropriate fields as shown in the image at right.

The User ID and Password entered at this step will become the Master User of the account and will be the only User to have administrative privileges (the ability to program Advanced Settings and add Users to the account).

**NOTE:** All field descriptions marked with an asterisk (\*) **must** be completed.

**IMPORTANT** - Change your Password

Click **Next →** 

#### **4. Confirmation**

The "**Confirmation**" section verifies all information entered above.

Be sure to check the accuracy of the information displayed, and if changes are required, click the **Prev** button to edit any previously entered information.

When you are sure the information displayed is correct, click the **Update** button to complete your new account activation procedure.

If you forgot your password, click the "Forgot Your **Password?**" link on the **Subscriber Login** screen and an email with your password will be sent to the email address listed.

## **5. Login Screen**

The iSeeVideo login screen will appear. Test the account by logging in with the new User ID and Password.

# **6. Welcome screen**

If login is successful, the Welcome screen will appear. This is the User's "Home" screen, and will allow them to manage their account, view cameras and stored video.

#### New Activation (2/3)

#### **Subscriber Details**

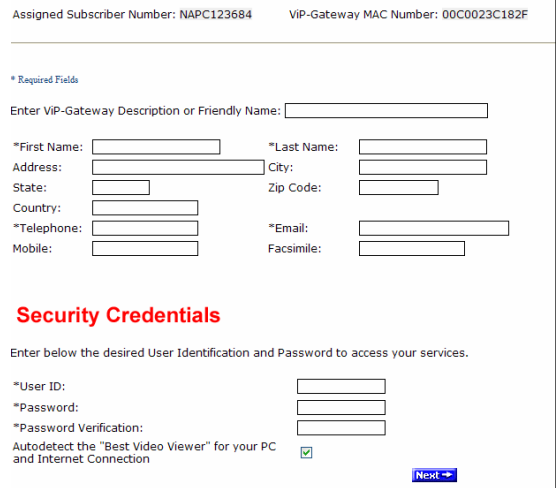

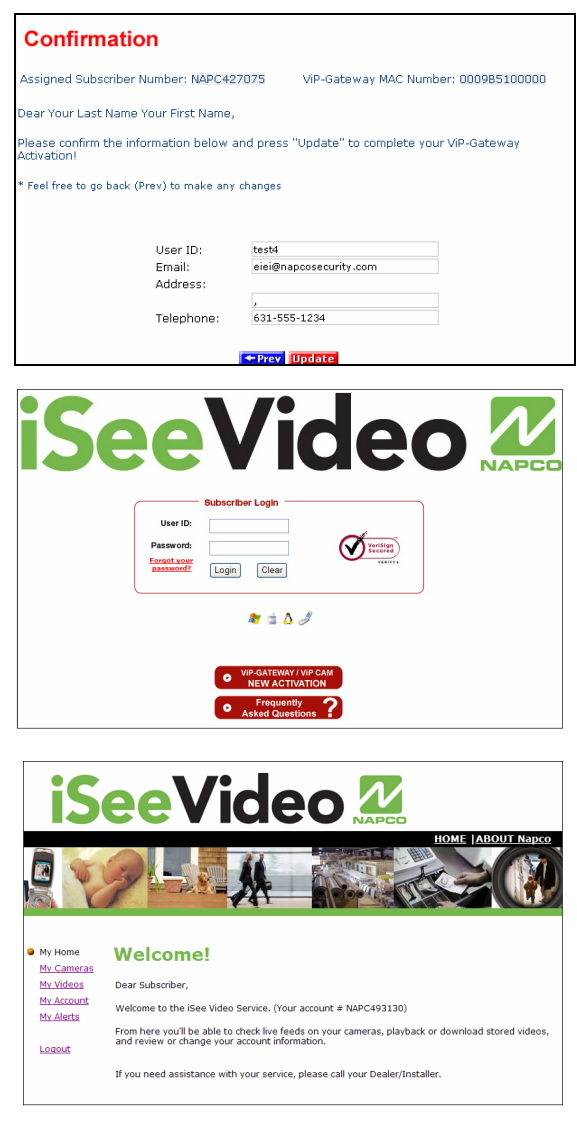

# **7. My Account**

 Click My Account to view account information. From this screen, you can update your account information (My Information), and add Users to the account.

 To add a new User to the account, click Add a New User.

**8.** Adding additional Users. To add User to the account, click Add a New User and the **User Details**  screen opens, allowing you to add new users in the fields shown. **Note:** All fields are required.

 Enable (check) **Authorize Live Video Review** if to allow the user to view live video sat any time.

 By default, **Auto-detect "Best Video Viewer**..." should always be enabled.

 Click **Update** to add the new user and return to the previous screen, or click **Prev** to cancel and return to the previous screen.

 The system supports a maximum of 5 Users, including the Primary User.

**9.** Click **Email Alert Settings** to enter the Email address of those Users you wish to be notified via email when a triggered motion detection event occurs. The email message will include a link to the account and will allow them to review stored video. The system supports a maximum of 5 Users, including the Primary User.

 You may also enter the subject you would like the User to see on the subject line of the email, as well as text in the message body.

 To activate the video motion detection feature, see page 13.

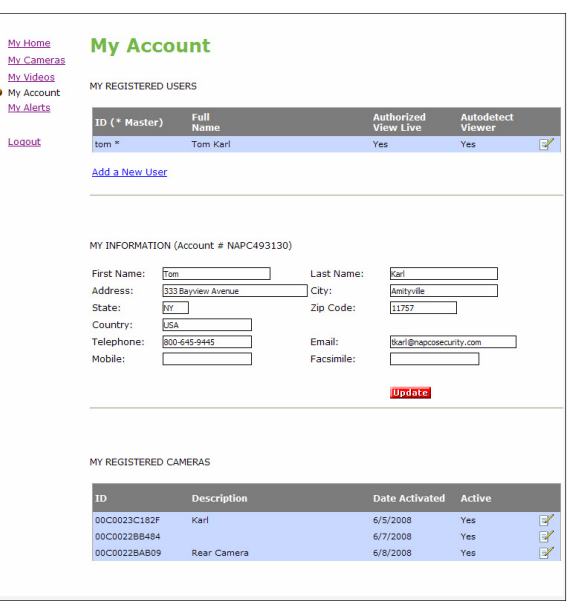

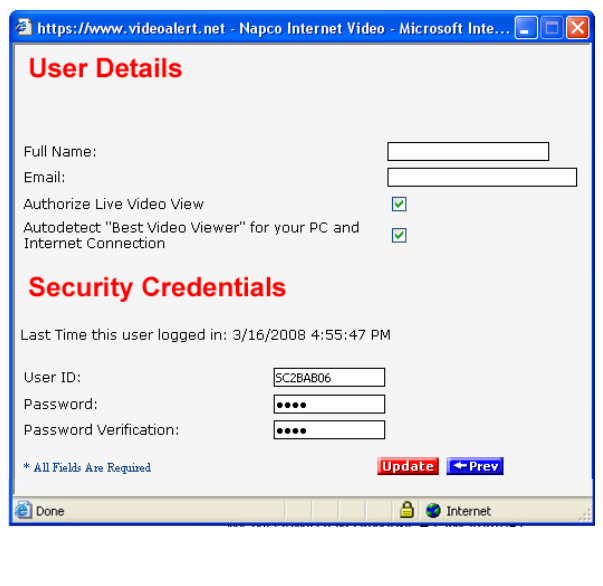

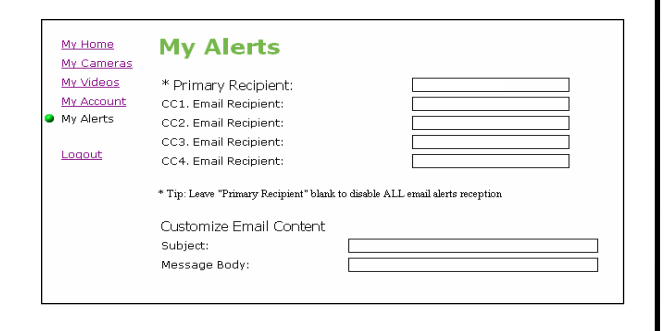

# **Adding or Replacing cameras on an existing account.** Once the camera has been registered and the account has been created, additional cameras, if any may be added to the account through the following steps: *iSeeVideo* **1. Return to the www.videoalert.net** login screen and click the **NEW ACTIVATION** button. User ID: Verisian Password: Forgot your<br>password? [Login] [Clear]  $\mathbf{r} \pm \mathbf{A} \mathbf{I}$  The New Activation screen will appear. Enter the New Activation (1/3) 8 character Security Code printed on the label on the back of the camera to be added. **ViP-Gateway / ViP-Cam**  $SC = - - - - -$ **Activation** To start using the Service: please enter the Click **Next →** following information and click "Next". ViP-Gateway MAC VIP-Gateway MAC<br>number or ViP-Cam<br>"SC" Code: sc3c182f  $Next  $\rightarrow$$ **Dealer Branding Home 2.** The Dealer Branding screen will appear. Enter your Company Dealer Admin ID and Password and click **Next**  $\rightarrow$ **VIP-GATEWAY Setup** You entered an unassigned ViP-Gateway<br>(00C0023C182F), please enter the<br>information below and click "Next" Dealer Admin ID: NAPCO Password: ....  $Next +$ **Dealer Branding 3.** After Dealer Branding is complete, click Add or Replace a VIP Device. DEALER ID SUCCESSFULLY assigned! (Branded) **CREATE Subscriber Account** ADD or REPLACE a ViP Device **Brand another ViP Device** Go To Your Login Page

**4**. The next screen that appear will allow the registration of the camera to the correct account. A pull-down menu will appear, listing all accounts assigned to the Dealer ID entered in the branding screen.

 Select the correct account from the list by clicking it and then click **Next**  $\rightarrow$  to continue.

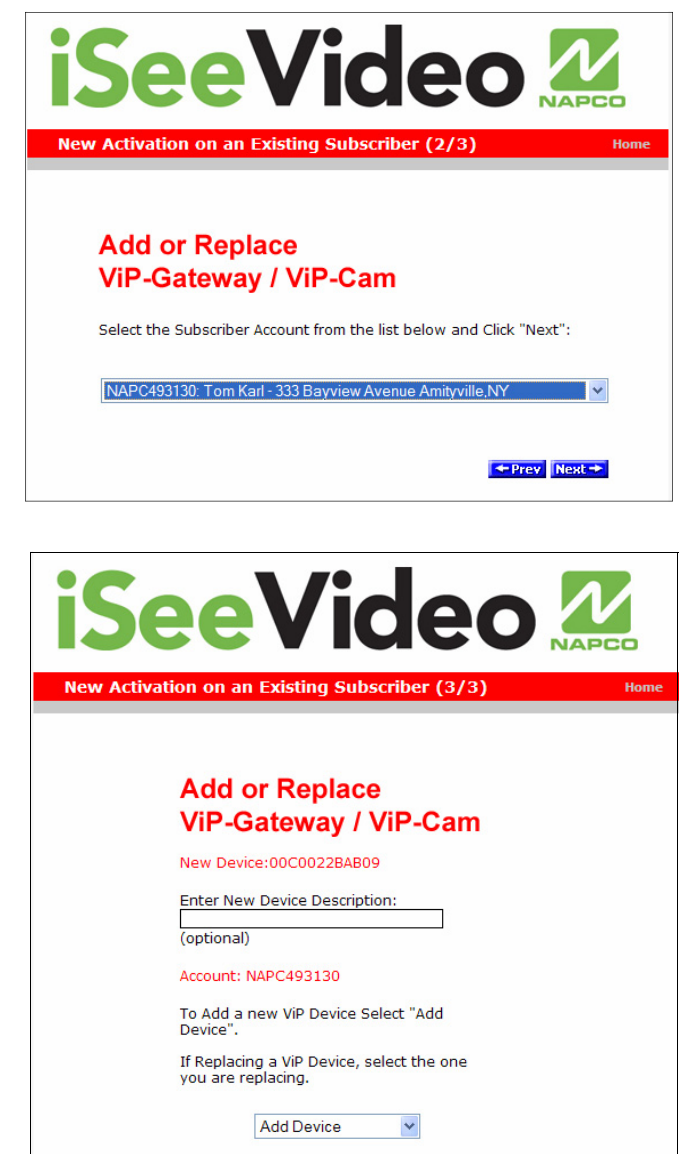

**5**. The following screen allows the entry of the camera description in the Enter New Device Description field.

 Click the pull-down menu and select Add Device to complete the addition of the new camera to the account.

 **NOTE:** If replacing a VIP Device assigned to the account, select from the pull-down menu the device you wish to replace.

Click **Next**  $\rightarrow$  to continue.

**6.** When the activation is complete, the log in screen will appear, with the message "VIP Activation completed successfully!"

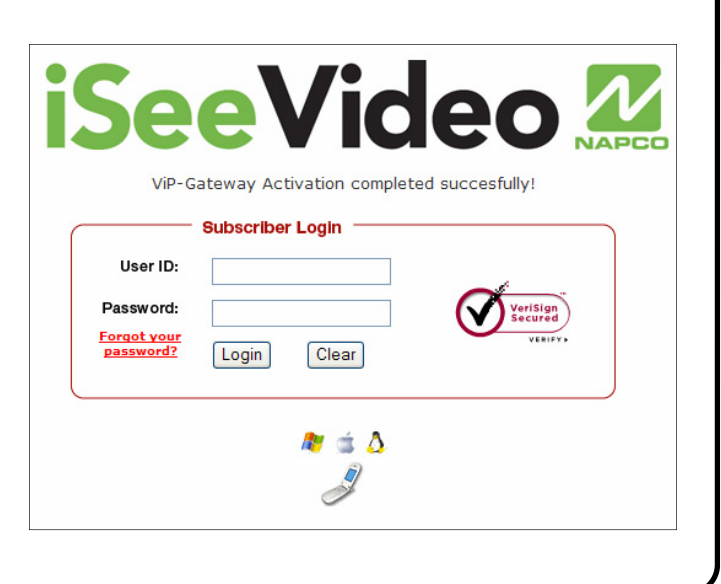

 $+$  Prev Next  $+$ 

# **4 Configuring the ISEE-VCAM1 for Motion Detection (Optional)**

Once the ISEE-VCAM1 and G-BOX have been completely wired and powered up, and the account has been activated, the ISEE-VCAM1 may be configured. The next several pages will guide you through the on-line configuration process.

**Note:** If the ISEE-VCAM1 is only to be used for live viewing and there are no plans to trigger video motion events to the VideoAlert.net server, configuration is not required.

# **CONFIGURATION**

**1.** To configure the new **ISEE-VCAM1**, simply enter the following Internet address in the Web browser:

# **http://www.VideoAlert.net**

...and the following webpage appears:

 Log in to your account, type your Username and Password.

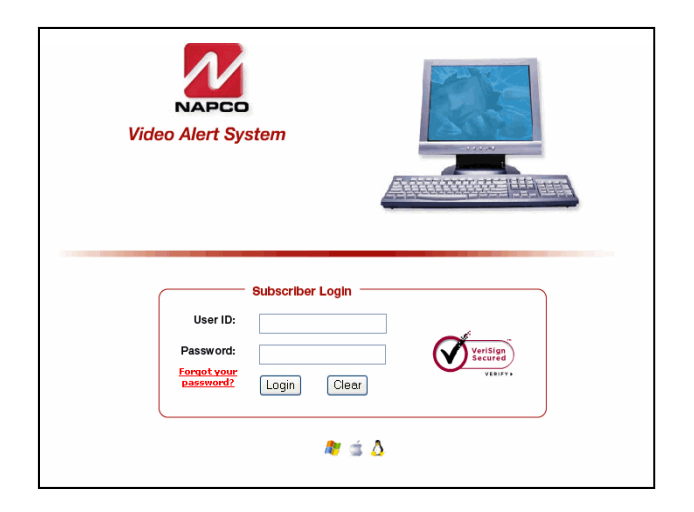

**2.** Click on **My Cameras** and a **Live** image from the **ISEE-VCAM1** appears.

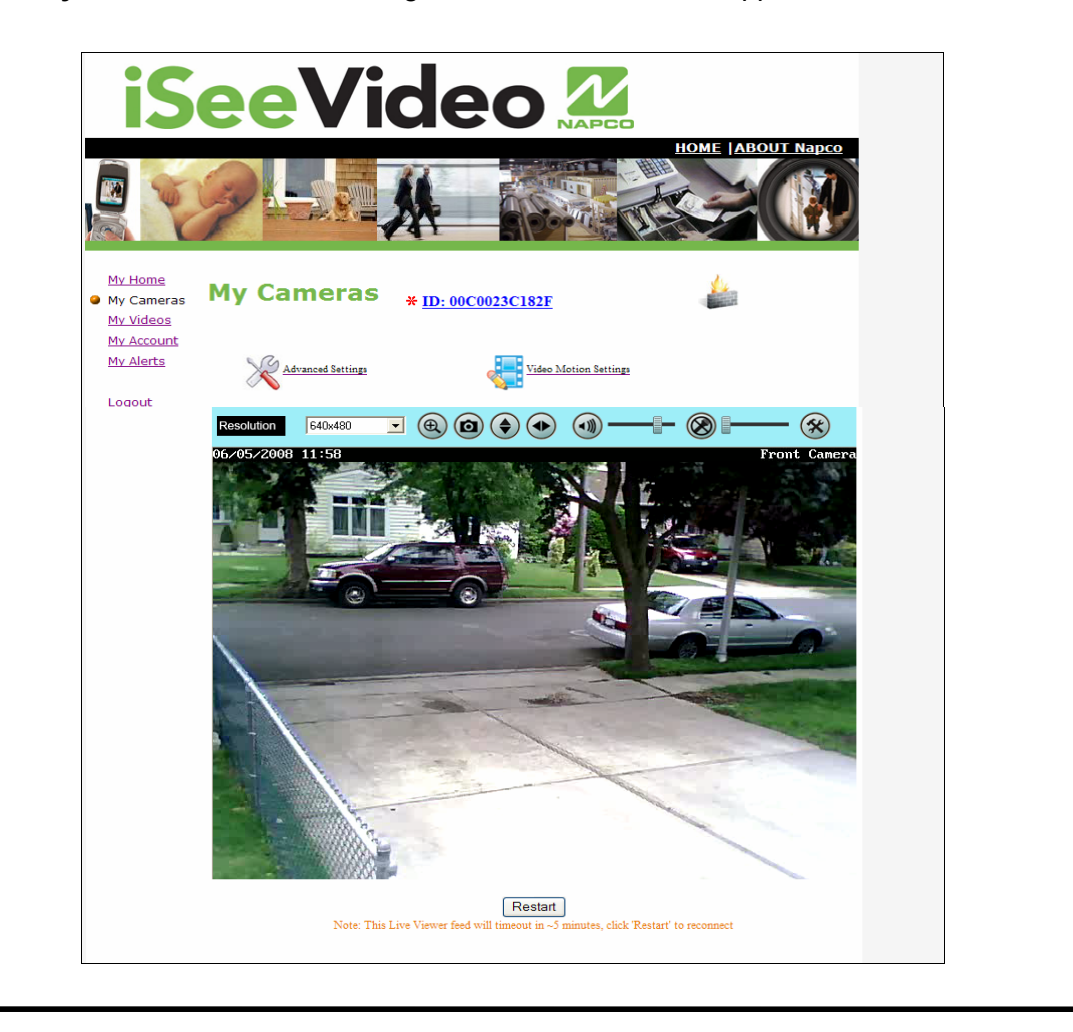

# **ADVANCED FEATURES (OPTIONAL)**

The ISEE-VCAM1 supports pixel-based motion detection which allows the camera to send motion triggered video clips to the VideoAlert.net video server upon motion in a selected area.

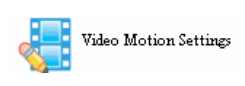

To configure the camera for motion detection, enter Video Motion Settings mode my clicking the Video Motion icon and the screen Video Motion Settings screen will appear.

Click the Active box to enable pixel-based motion detection. To set a motion detection window, click the colored box on the right and drag the window into the live image.

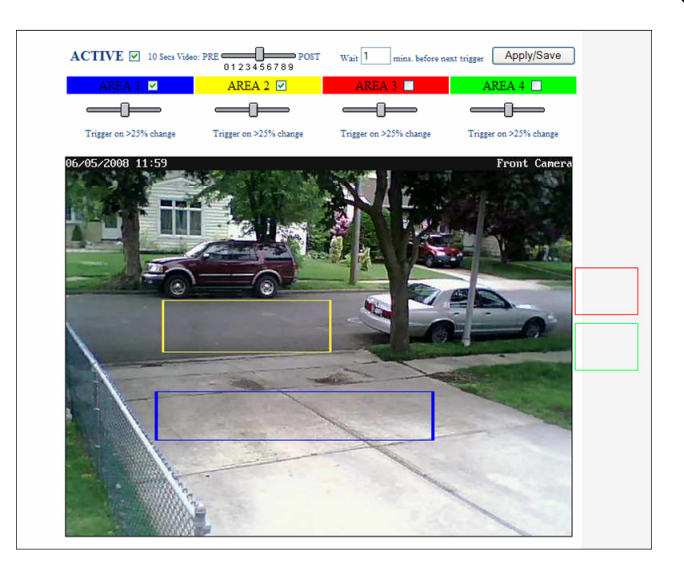

Simply drag the window to a specific section of the live view screen and size it appropriately by pressing SHIFT and dragging and dragging a side of the window. Once the window is properly positioned and sized, the sensitivity threshold can be set by dragging the corresponding threshold slider to the left for less sensitivity and to the right for more.

The camera has the ability to store video recorded before the actual sensing of motion. Use the PRE and POST slider control to adjust the Pre-Capture Length and Post-Capture Length setting, with Pre-Capture Length being the length of video captured *before* the actual sensing of motion and the Post-Capture Length being the length of the video *after* the sensing of motion.

Use the slider control for each respective Area box to adjust the sensitivity of the pixel based motion detection, with 100% being the highest sensitivity and 0% being the lowest.

When settings are complete, click the Apply/Save and then click the camera name above the ive view to exit.

**Note:** Motion detection analyzes the video and detects changes in the pixel properties. It is important that the detection windows enabled be limited to only areas of anticipated activity. If using motion detection outdoors, changes in pixels may be caused by blowing tree branches, shrubs, sun / shade changes caused by changing cloud cover, etc. To avoid nuisance triggers, exclude these areas of concern from the enabled detection area.

# **Programming Motion Detection Schedules**

If desired, the Motion Detection feature may be controlled by schedule, allowing the user to set a specific time and day for motion detection and email triggering. This will prompt the system to capture video clips and send email notifications only if motion detection is sensed during the scheduled time period.

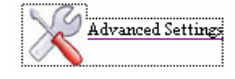

To program schedules, go to the live viewer and click the Advanced Settings icon and the advanced features screen will appear

#### **Camera Time & Date**

 Use drop down menu to set the time and date of the camera(s).

#### **Enable Time Stamp**

 To enable a time and date stamp on the live and saved images, click the check box next to Enable Time Stamp.

#### **Enable Text Display**

 To provide a Camera Name, click the check box next to Enable Text Display and enter in the name you would like to see on the screen.

#### **Event Schedule**

 To enable a time schedule for motion detection triggering, select the desired day(s) in the Effective Time Frame window. Click Start Time and End Time to select the start and end time of the motion detection schedule.

 As schedules are programmed, they will appear in the Event Schedule window.

When done, click Save to save changes.

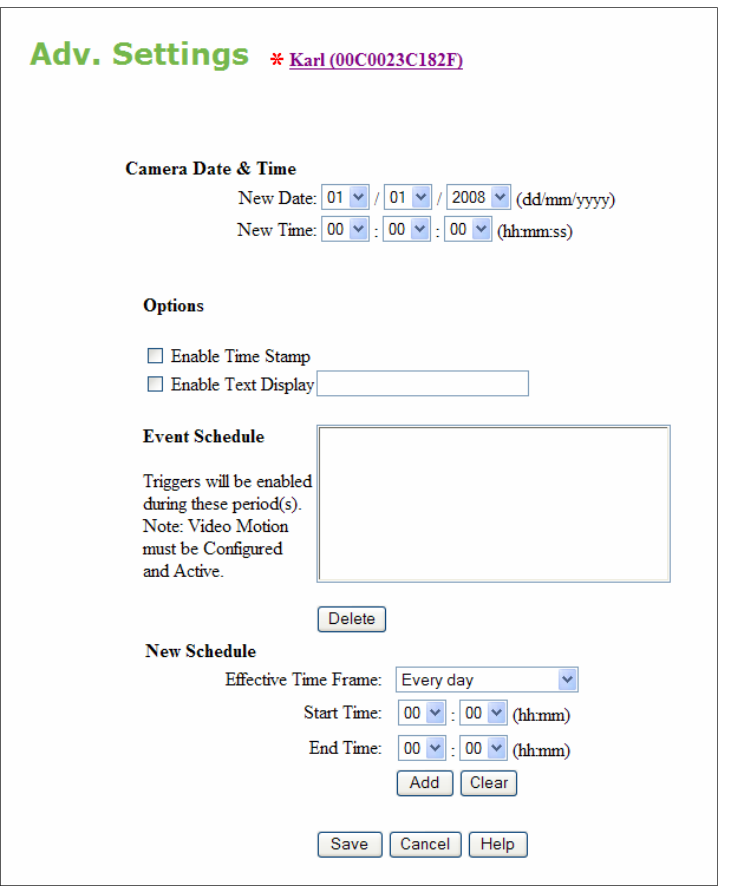

## **Viewing of Stored Video**

To view stored video clips, click on the My Videos link and the My Videos page will appear.

 For each video, a thumbnail image will appear, along with a time and date stamp indicating the time and date of the creation of the file.

 The file can be deleted by clicking **Delete** adjacent to the file.

 The file can also be saved on the hard drive of the computer being used to view the file by clicking **Download** adjacent to the file.

 Once the number of video clips stored in the account reaches the maximum allotted size for the account, each new file stored will result in the automatic deletion of the oldest file.

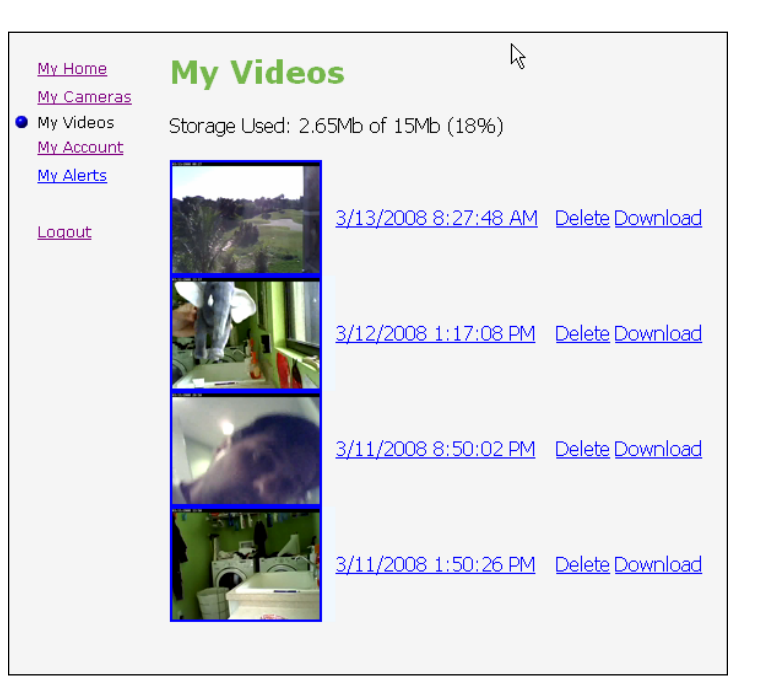

# **SETTING UP THE EOP MODULES**

The ISEE-EOP MOD200 has three LED indicators on the front panel that display the EOP status.

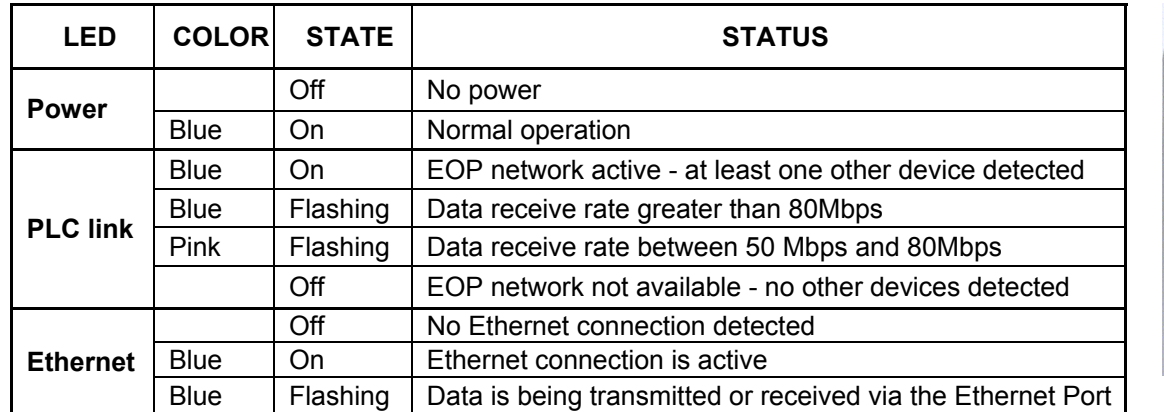

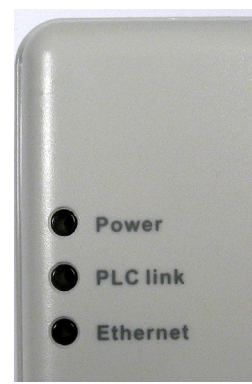

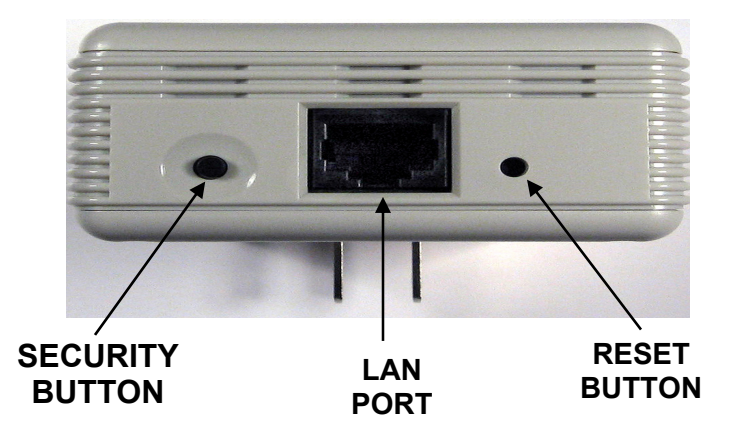

# **Security Button**

 Press the Security Button to activate the AES encryption and create a secure network. Please refer to **Creating a secure EOP network** section for more details.

# **LAN Port**

Connect the device to the EOP module using provided RJ45 terminated CAT5 cable.

# **Reset Button**

Press and hold the Reset Button to clear all data and restore settings to the factory default values.

# **SETUP**

- **1** Connect the CAT5 cable from an EOP module to the camera and plug into AC wall socket.
- **2** Connect the CAT5 cable from an EOP module to the G-BOX and plug into AC wall socket.
- **3** Wait a minute for startup to be completed, and then check the LEDs
- The *Power* LED should be ON.
- The *PLC Link* LED will be ON if the other EOP modules are detected, otherwise it will be OFF.
- The *Ethernet* LED should be ON.

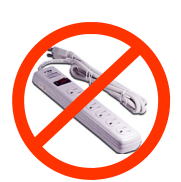

# **EOP module must be plugged directly into wall outlet**

**Note: If AC power-strips are required due to unavailable AC outlets, non surge protected or noise filtered power-strips must be used. Many AC powerstrips utilize internal surge protection that may prevent the EOP modules from operating.** 

# **Creating a secure EOP network:**

The EOP modules are designed for plug and play installation - once two or more modules are plugged in they will begin communicating as indicated by the flashing PLC Link LED. However, this network is not yet secure. The following steps must be followed in order to activate the AES encryption and ensure that a secure network has been created.

# **Creating a secure network between two EOP modules**

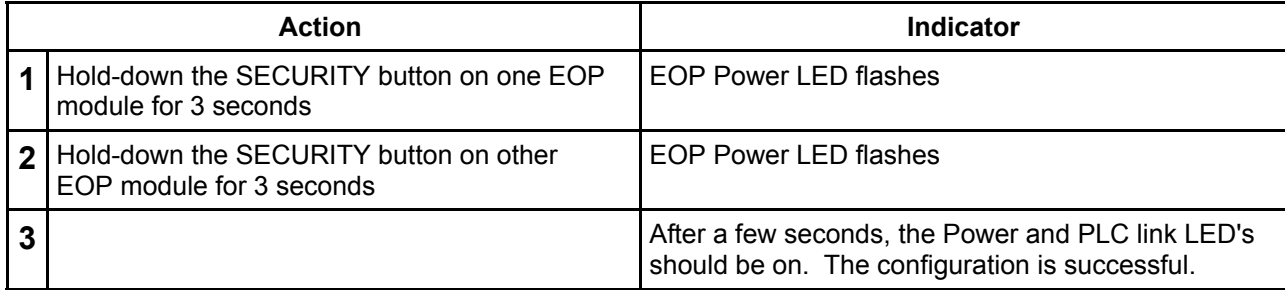

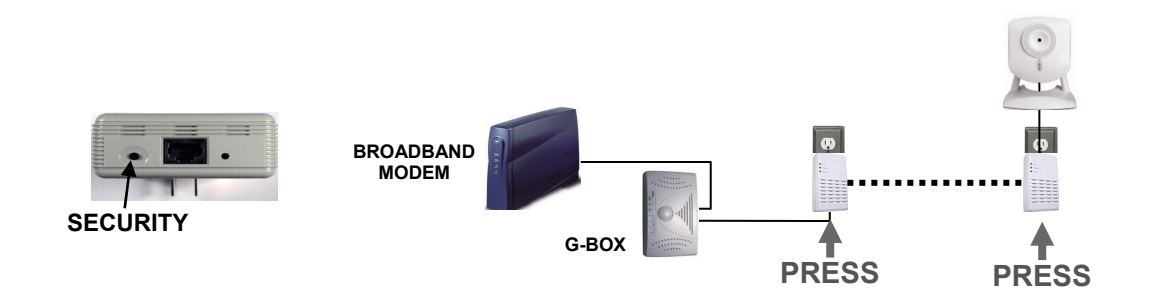

# **Adding a new EOP module to an existing secure network**

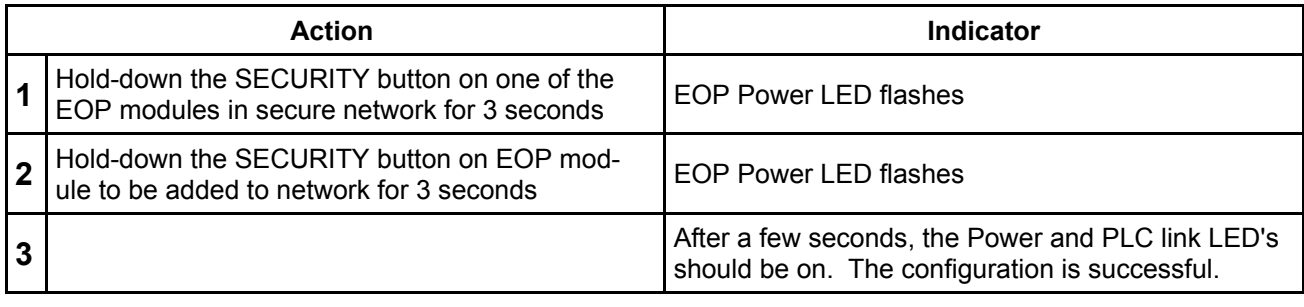

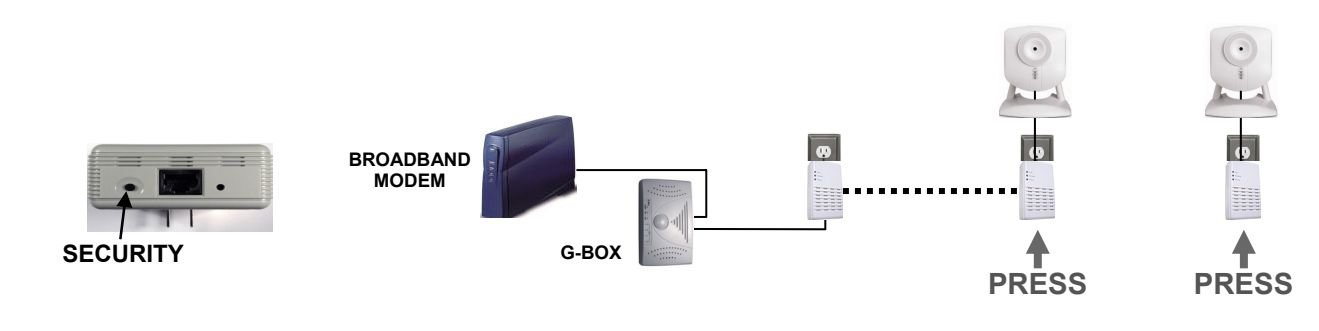

# **NAPCO iSeeVideo Frequently Asked Questions**

## **1. Do I have to install any special software in order to view live video on a Mobile phone or PDA?**

 iSeeVideo VideoAlert.net has built-in support for WML and HTML on mobile devices. Any "data" enabled wireless device with a web browser is automatically re-directed to the proper login page. Most PDA's (i.e. Blackberry) require that JavaScript and Image display be enabled. (Many times already available as a default setting) No additional software or applets are needed.

# **2. What separates the iSeeVideo ISEE-VCAM1 from other systems on the market?**

The ISEE-VCAM1 is far and away the easiest to install, easiest to use and the most cost effective product of its kind in the marketplace today. It allows the installation company to economically provide high–end internet video in a residential or light commercial setting and realize recurring video from their own secure, branded web site.

# **3. How does the pixel based video motion detection work?**

The video motion detector provides 4 user programmable motion detection zones, which allow specific areas to be selected for motion detection. It also has an adjustable sensitivity setting per motion zone and a programmable global arming schedule.

# **4. What does this G-BOX actually do?**

The NAPCO G-BOX (Patents Pending), is an internet interface accessory that allows the "Plug & Play" installation of the GATEWAY. Many IP devices require the opening of a port on a router (port forwarding) to allow a connection from outside the firewall. Until the G-BOX, this could only be accomplished by using the customer's personal computer to reconfigure the router. The G-Box automates this process, greatly simplifying the installation of the GATE-WAY, and eliminating the need for the installer to touch the customer's personal computer. The G-BOX segments the network, *automatically detects* and properly forwards the data intended for the ISEE-VCAM1 or to the customer's computer/router, as required.

# **5. Why is the G-BOX so important?**

- The G-BOX is the ONLY device that provides true "Plug & Play" IP video installation and turns any installer into an IP Engineer
- The G-BOX allows the installer to complete the installation without re-configuring the consumer's personal property.
- The G-BOX eliminates the potential corporate liability and privacy issues associated with the installer's use of the consumer's personal computer as an installation tool.

## **6. Can the ISEE-VCAM1 be set up as an off-premises Digital Video Recorder to record full time video?**

 No, the system is not set up for full time recording. It is designed to send 20 second video clips (the duration is user programmable) to the iSeeVideo VideoAlert.net server that are the result of triggered events that are transmitted by an event such as an alarm, the opening of a protected door, disarming of the system, etc. If the server receives an inordinate volume of video streamed to an account, it will automatically suspend the account for approximately 2 hours and generate an email to the system administrator, informing them of the suspension. After 2 hours, the account will automatically be re-enabled.

**7. I have a wireless router connected to my broadband modem. How can I keep my network settings after the G-BOX is installed?** 

 Upon installation, the G-BOX becomes your primary router. You can connect any PC or other device to an unused G-BOX port (including your wireless router or VoIP adapter).

# **8. Do I still need a router to share my Internet connection after the ISEE-VCAM1 and G-BOX are installed?**  You can connect your PC or other network device to any open port on the G-BOX. You do not need to use another router unless you have a wireless router or need additional LAN port connections.

**9. Is it necessary to keep the customers PC turned on all the time in order to view the video?**  No, there is no need for a PC at the site at all; all that is required is an internet connection.

## **10. Can I view stored video clips on a cell phone?**

Stored video clips can only be viewed on a personal computer. A cell phone can be used to view live video frames.

**11. My PC is connected to the modem via a USB connection. How do I connect the G-BOX to the modem?**  Modems that have a USB connection typically have an RJ-45 port, but typically only one of them is allowed to be used and grant Internet connectivity.

 First connect the G-BOX to the RJ-45 socket on the modem. Connect the PC to the G-BOX using a USB to Ethernet adapter (if the PC does not have an RJ-45 network connection) and power cycle the modem, G-Box and PC.

## **12. Where are the disks, programs or software?**

 No software is provided, all the required applications are web enabled via www.VideoAlert.net. Internet Explorer with ActiveX enabled (default security settings) is required to access the full featured *Live Viewer*.

**13. I have a VoIP (i.e. Vonage) adapter router. Where do I connect the adapter after the G-BOX is installed?**  Any available port on the G-Box is fully compatible with standard IP network devices. Simply plug the VoIP router into a G-BOX LAN port as described on page 7 and it will function properly.

## **14. Do the IP modules and the VideoAlert.net server support Pre and Post Alarm?**

 The ISEE-VCAM1 transmits to the server approximately 3 seconds of pre-alarm (before trigger) and 2 seconds of post-alarm video.

# **15. What is the exact sequence of events that occur upon a trigger?**

- 1. Video motion is detected or an open occurs on the trigger input of the device ISEE-VCAM1 .
- 2. The device freezes the pre-alarm buffered video frames.
- 3. A connection to the ISeeVideo VideoAlert server (VideoAlert.net) is established.
- 4. The device sends the pre-alarm video to the server and streams live video to the server up to a total of 20 seconds.
- 5. An email is sent to the subscriber, notifying them that a "video alert" event has occurred.
	- Note: The email recipients can be selected or de selected from the list of user controlled by the primary subscriber account
- 6. The customer clicks the a link in the email message to view the video clip. If the customer would also like to view live video, they can simply click on the Live Viewer link.

# **16. Do I have to install any special software on the customer's computer or cell phone so they can view video?**

 No, the customer can view their video through any computer running a Windows, MAC OS (Apple) or Linux-based operating system. They can also view video on any cell phone that has a built-in web browser, without the need to install any special applications.

# **17. What is required at the premises in order the install a ISEE-VCAM1 ?**

 The premises must have a broadband internet service, preferably an always-on service, such as DSL or cable modem with an active internet account.

## **18. How does the customer view archived video?**

 The customer can access their account from a PC at any time to view archived video. Simply go to www.VideoAlert.net, enter the User ID and Password to see a list of video clips, listed by time and date. To view any stored video, just double click it. The customer also has the option of deleting each video clip, or downloading it to their local hard drive.

# **19. Does the ISEE-VCAM1 require a Static IP Addresses?**

 The ISEE-VCAM1 does not require a static IP address. It is designed to operate on a *DHCP* enabled network. When the system senses that the DHCP IP address have changed, the ISEE-VCAM1 reports to a network of Dynamic Domain Name Servers *(DDNS*) and identifies itself by a unique ID to the server to update the IP address.

*Static IP Address* - An IP address whose value does not change.

- *DHCP* Dynamic Host Configuration Protocol, a protocol for assigning dynamic IP addresses to devices on a network. With dynamic addressing, a device can have a different IP address every time it connects to the network. DHCP also supports a mix of static and dynamic IP addresses.
- *DDNS* Dynamic Domain Name Server system. An Internet service that translates domain names into IP addresses. Because domain names are alphanumeric, they are easier to remember. The Internet however, is really based on IP addresses. Every time you use a domain name, therefore, a DNS service must translate the name into the corresponding IP address.

## **20. Can a ISEE-VCAM1 be registered to another user in cases where the User cancels or moves?**

 Yes – the Dealer has complete control over the account – The Dealer can terminate one user and re-program the ISEE-VCAM1 to a new user.

# **NAPCO iSeeVideo Troubleshooting**

**1. I have DSL PPPoE service with a separate Modem and Router. When I install the G-BOX & ISEE-VCAM1, I lose the Internet connection.** 

In many cases the DSL PPPoE connection is not initiated by the modem, but by another router provided by the ISP with an embedded user/password. In this case the G-BOX may be installed behind the router. Note: In this scenario the primary router may downgrade the performance or quality of the connection since is not designed to work efficiently with the ISEE-VCAM1. This performance can be improved by entering a PPPoE Username and Password (see Troubleshooting #9) or by configuring the modem for "Bridge Mode"; (see Troubleshooting #10).

## **1a. I have DSL PPPoE service with a combination Modem / Router. When I install the G-BOX & ISEE-VCAM1, I lose the Internet connection.**

In many cases the DSL PPPoE connection is not initiated by the modem, but by a combination device provided by the ISP with an embedded user/password. In this case the G-BOX may be installed behind this combination device. Note: In this scenario the primary router may downgrade the performance or quality of the connection since is not designed to work efficiently with the ISEE-VCAM1. This performance can be improved by configuring the modem for "Bridge Mode"; (see Troubleshooting #7).

# **2. I have Cable Internet service. When I install the G-BOX, I lose my Internet connection.**

 Typically, cable modems lock themselves to the MAC address of the router or PC that is connected to them. To unlock the modem and allow a new device to access the Internet, you typically need to reset the cable modem. To reset the modem, you must power it down for 15 minutes (depending on the ISP/Modem). After this, power up the G-BOX and then the camera to allow the complete system to reinitialize.

## **3. When I click on Live Viewer, I get a black screen with a message "No devices found online…"**

 Check all connections and verify that the ISEE-VCAM1 has Internet access. If it is a new installation, make sure the MAC address on the bottom of the ISEE-VCAM1 matches the one on the account.

#### **4. When I click on Live Viewer, I get a black screen with channel numbers on the right.**

 Close the Live Viewer and disconnect all cameras from the ISEE-CAM1. Power cycle the ISEE-VCAM1. Connect a single camera to the ISEE-VCAM1 and click on the Live Viewer link. You should see a picture on the channel where you connected the camera and see blue screens on the other channel numbers. Proceed to connect the rest of the cameras. Video should appear on all channels.

#### **5. When I click on the Alternative Viewer, I see a blue box with a channel number in the middle of the box.**

 Check all connections and verify that the ISEE-VCAM1 has Internet access. If it is a new installation, make sure the MAC address on the bottom of the ISEE-VCAM1 matches the one on the account. If you have alarm triggers enabled, it is possible that the server is blocking your device due to a runaway condition (also refer to Troubleshooting #7 for more information).

## **6. I can view the ISEE-VCAM1, but the triggers no longer work after a while. Why?**

 The ISeeVideo VideoAlert Server has an overflow signal processing policy: *If more than 10 signals (videos) are received from the same IP address in any 10-minute period, the ISEE-VCAM1 is temporarily disabled by the server to prevent a runaway condition.*

Approximately every 2 hours a new cycle starts, resetting any previously denied ISEE-VCAM1 's.

## **7. My DSL modem and router are integrated into one unit. How do I install the ISEE-VCAM1 and the G-BOX as my primary router and connect to the internet?**

Note: This is only for installations that may require special configuration or "enterprise level" networks with custom services. (Make sure you first review Troubleshooting #2 as well)

In some cases, a modem/router "combo" has to be configured to "Bridge Mode". In this mode, the G-BOX will provide all the "routing services" and PPPoE connectivity (if required). Bridge mode, also known as "pass through", disables the internal router and will allow the modem/router device to function as a modem only. This allows all routing functions to be managed by the G-BOX. Most of the modem/router combination configurations can be accessed via the web browser; just point your browser to the modem/router address.

**Note:** A user password may be required. Examples of some popular manufacturers are:

Linksys: http://192.168.1.1

Westell: http//dslrouter or http://192.168.1.1

2Wire: http://homeportal or http://192.168.0.1

BritePort: http://192.168.1.1

 Look for a network configuration option. Make sure you follow the instructions and power cycle (reset) the device if necessary.

## **8. What is the G-Box DHCP default range of IP addresses?**

The G-Box is factory programmed to serve IP addresses in the range of 192.168.8.201, to 192.168.8.216.

# **NAPCO LIMITED WARRANTY**

NAPCO SECURITY SYSTEMS, INC. (NAPCO) warrants its products to be free from manufacturing defects in materials and workmanship for *twelve months* following the date of manufacture. NAPCO will, within said period, at its option, repair or replace any product failing to operate correctly without charge to the original purchaser or user.

This warranty shall not apply to any equipment, or any part thereof, which has been repaired by others, improperly installed, improperly used, abused, altered, damaged, subjected to acts of God, or on which any serial numbers have been altered, defaced or removed. Seller will not be responsible for any dismantling or reinstallation charges.

THERE ARE NO WARRANTIES, EXPRESS OR IMPLIED, WHICH EXTEND BEYOND THE DESCRIPTION ON THE FACE HEREOF. THERE IS NO EXPRESS OR IMPLIED WARRANTY OF MERCHANTABILITY OR A WARRANTY OF FITNESS FOR A PARTICULAR PURPOSE. ADDITIONALLY, THIS WARRANTY IS IN LIEU OF ALL OTHER OBLIGATIONS OR LIABILITIES ON THE PART OF NAPCO.

Any action for breach of warranty, including but not limited to any implied warranty of merchantability, must be brought within the six months following the end of the warranty period.

IN NO CASE SHALL NAPCO BE LIABLE TO ANYONE FOR ANY CONSEQUENTIAL OR INCIDENTAL DAMAGES FOR BREACH OF THIS OR ANY OTHER WARRANTY, EXPRESS OR IMPLIED, EVEN IF THE LOSS OR DAMAGE IS CAUSED BY THE SELLER'S OWN NEGLIGENCE OR FAULT.

In case of defect, contact the security professional who installed and maintains your security system. In order to exercise the warranty, the product must be returned by the security professional, shipping costs prepaid and insured to NAPCO. After repair or replacement, NAPCO assumes the cost of returning products under warranty. NAPCO shall have no obligation under this warranty, or otherwise, if the product has been repaired by others, improperly installed, improperly used, abused, altered, damaged, subjected to accident, nuisance, flood, fire or acts of God, or on which any serial numbers have been altered, defaced or removed. NAPCO will not be responsible for any dismantling, reassembly or reinstallation charges.

This warranty contains the entire warranty. It is the sole warranty and any prior agreements or representations, whether oral or written, are either merged herein or are expressly cancelled. NAPCO neither assumes, nor

authorizes any other person purporting to act on its behalf to modify, to change, or to assume for it, any other warranty or liability concerning its products.

In no event shall NAPCO be liable for an amount in excess of NAPCO's original selling price of the product, for any loss or damage, whether direct, indirect, incidental, consequential, or otherwise arising out of any failure of the product. Seller's warranty, as hereinabove set forth, shall not be enlarged, diminished or affected by and no obligation or liability shall arise or grow out of Seller's rendering of technical advice or service in connection with Buyer's order of the goods furnished hereunder.

NAPCO RECOMMENDS THAT THE ENTIRE SYSTEM BE COMPLETELY TESTED WEEKLY.

**Warning:** Despite frequent testing, and due to, but not limited to, any or all of the following; criminal tampering, electrical or communications disruption, it is possible for the system to fail to perform as expected. NAPCO does not represent that the product/system may not be compromised or circumvented; or that the product or system will prevent any personal injury or property loss by burglary, robbery, fire or otherwise; nor that the product or system will in all cases provide adequate warning or protection. A properly installed and maintained alarm may only reduce risk of burglary, robbery, fire or otherwise but it is not insurance or a guarantee that these events will not occur. CONSEQUENTLY, SELLER SHALL HAVE NO LIABILITY FOR ANY PERSONAL INJURY, PROPERTY DAMAGE, OR OTHER LOSS BASED ON A CLAIM THE PRODUCT FAILED TO GIVE WARNING. Therefore, the installer should in turn advise the consumer to take any and all precautions for his or her safety including, but not limited to, fleeing the premises and calling police or fire department, in order to mitigate the possibilities of harm and/or damage.

NAPCO is not an insurer of either the property or safety of the user's family or employees, and limits its liability for any loss or damage including incidental or consequential damages to NAPCO's original selling price of the product regardless of the cause of such loss or damage.

Some states do not allow limitations on how long an implied warranty lasts or do not allow the exclusion or limitation of incidental or consequential damages, or differentiate in their treatment of limitations of liability for ordinary or gross negligence, so the above limitations or exclusions may not apply to you. This Warranty gives you specific legal rights and you may also have other rights which vary from state to state.